# **実践くん対応 Microsoft Edge(以下、Edge)の IE モード有効化について**

※ここでは実践くんを例に説明いたしますが、その他の FES アプリも同様です。 ※Edge は最新版をインストールしてください。

### **1.事前準備**

### **[Internet Explorer モードで再度読み込む]の有効化**

下記の手順で Edge の設定ページにある[**Internet Explorer モードでサイトの再読み込みを許可**]を「**許 可**」にすると、以後はメニュー操作だけで選択中のタブを IE モードに切り替えて再表示できるようになりま す。

この設定は 1 回だけ実施すれば良いもので、IE 専用ページを閲覧するたびに設定する必要はありません。た だし、設定時とは別の Windows ユーザーでサインインした場合は、改めて下記の設定作業を行う必要があ ります。

①Edge を起動し、右上隅の メニューアイコン[**…**]をクリックして メニューを開きます。

②メニュー下部の[**設定**]を クリックします。

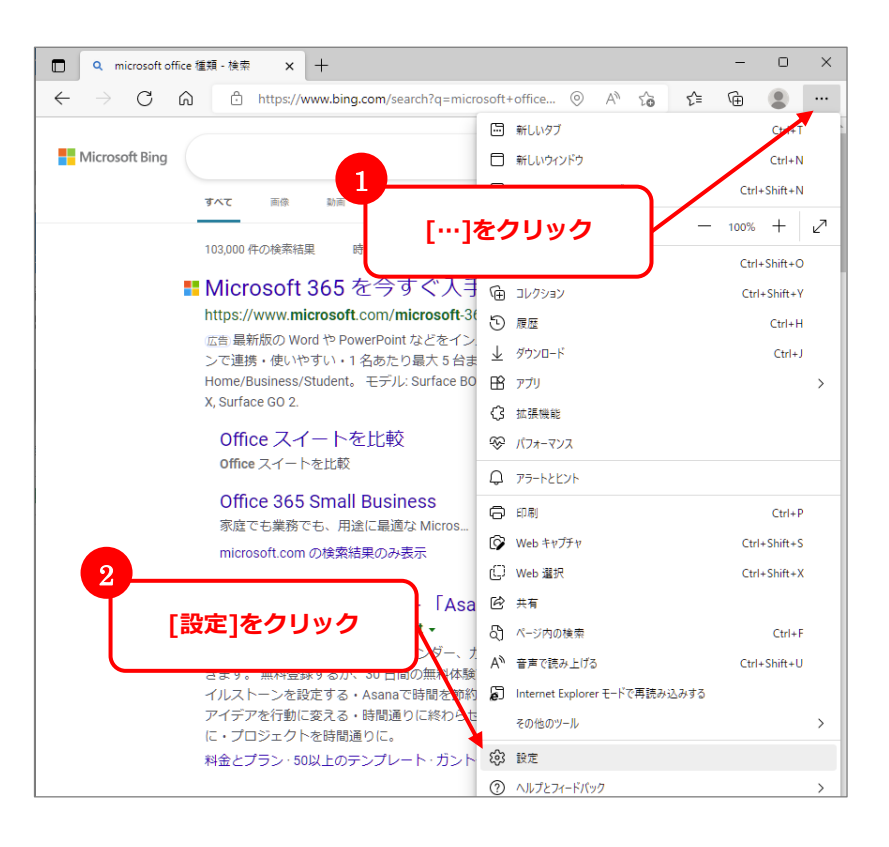

③Edge の設定ページの左ペインの **「既定のブラウザー**]をクリックします。

※設定項目が左側に表示されない場合は ページの横幅を広げると表示されます。

### ④右ペインに表示される

[**Internet Explorer モードでサイトの 再読み込みを許可**]のプルダウンから 「**許可**」を選択します。

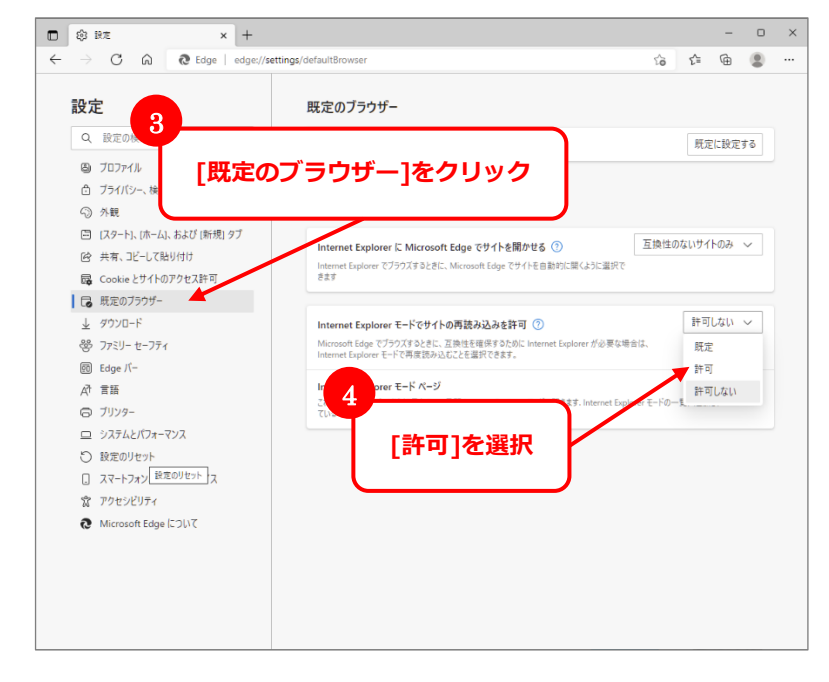

⑤すぐ下に[**再起動**]のボタンが 発生しますので、クリックして Edge を 再起動します。

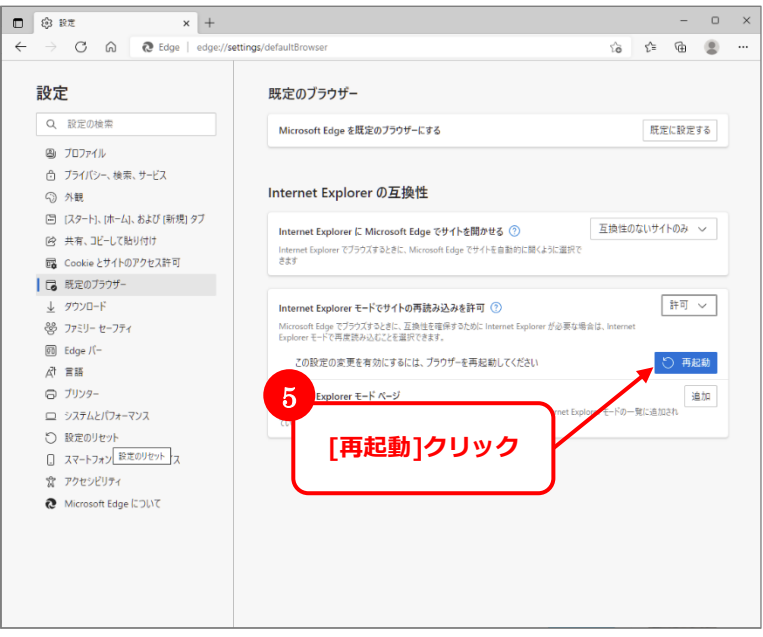

**※[Internet Explorer モードでサイトの再読み込みを許可]のスイッチが表示されない場合、 クライアントが組織管理されているため AD(ActiveDirectory)サーバのグループポリシーで 許可する必要があります。**

**AD サーバの管理者に許可設定をご依頼ください。**

# **2.実践くんを IE モードに切り替え**

上記の設定が済んでいれば、実践くんを IE モードに切り替えて使用できます。

#### **※注意※** ※「ポップアップを許可」はしない様にお願いします。 ※「ポップアップの設定」は以下で設定できます。 Edge 右上隅[**…**]>[**設定**]>[**Cookie とサイトのアクセス許可**]>[**ポップアップとリダイレク ト**] > [ブロック推奨] のスイッチを[ON]にします。 □ | ■ Microsoft Edge でボッブアップをプロ × 63 設定  $\times$  +  $\begin{array}{ccccccccc} \circ & \circ & \circ & \circ & \circ & \circ \end{array}$  $\leftarrow \quad \rightarrow \quad \text{C} \quad \quad \text{a} \quad \quad \text{C} \quad \text{Edge} \quad | \quad \text{edge} / \text{settings/con}$  $\begin{picture}(65,6) \put(0,0){\line(1,0){10}} \put(15,0){\line(1,0){10}} \put(15,0){\line(1,0){10}} \put(15,0){\line(1,0){10}} \put(15,0){\line(1,0){10}} \put(15,0){\line(1,0){10}} \put(15,0){\line(1,0){10}} \put(15,0){\line(1,0){10}} \put(15,0){\line(1,0){10}} \put(15,0){\line(1,0){10}} \put(15,0){\line(1,0){10}} \put(15,0){\line(1,$  $472$ 常に確認する 設定 (\*) モーション センサーまたは光センサー<br>サイトでのモーションセンサーと光センサーの使用を許可する Q 設定の検索 風 プロファイル  $Q$  通知<br>常に確認する □ ブライバシー、検索、サービス ◎ 外観 **属 JavaScript**<br>許可済み 日 (スタート)、(ホーム)、および (新規) タブ  $\begin{array}{ccc}\n\hline\n\mathbf{a} & \mathbf{f} \mathbf{x} - \mathbf{y} \\
\hline\n\mathbf{b} & \mathbf{f} \mathbf{x} + \mathbf{y}\n\end{array}$ ■ <mark>最</mark> Cookieとサイトのアクセス許可 ○ ポップアップとリダイレクト  $\rightarrow$ ↓ ダウンロード 登 ファミリー セーフティ  $\overline{\text{00}}$  Edge /(-回 広告<br>- ブロック済み A<sup>+</sup> 言語  $\begin{array}{ccccccccc} - & & \circ & & \circ & & \times \end{array}$  $\rightarrow$  C  $\odot$   $\odot$  Edge edge;//settings/conte  $\begin{array}{ccccc} \textbf{1}_{\text{G}} & \textbf{1}_{\text{G}} & \textbf{1}_{\text{G}} & \textbf{1}_{\text{G}} \\ \textbf{1}_{\text{G}} & \textbf{1}_{\text{G}} & \textbf{1}_{\text{G}} & \textbf{1}_{\text{G}} & \textbf{1}_{\text{G}} \end{array}$ 設定 ← サイトのアクセス許可 / ポップアップとリダイレクト Q 設定の検索 ブロック (推奨)  $\bullet$ 園 プロファイル □ ブライバシー、検索、サービス プロック 追加 ◎ 外観 回 [スタート]、[ホーム]、および [新規] タブ 追加されたサイトはありません | 2 共有、コビーして貼り付け

①実践くんのショートカットをダブルクリック して実践くんを起動します。

②「FES アプリケーション~せんでした。」と 表示されます。 右上隅のメニューアイコン[**…**]をクリック してメニューを開きます。

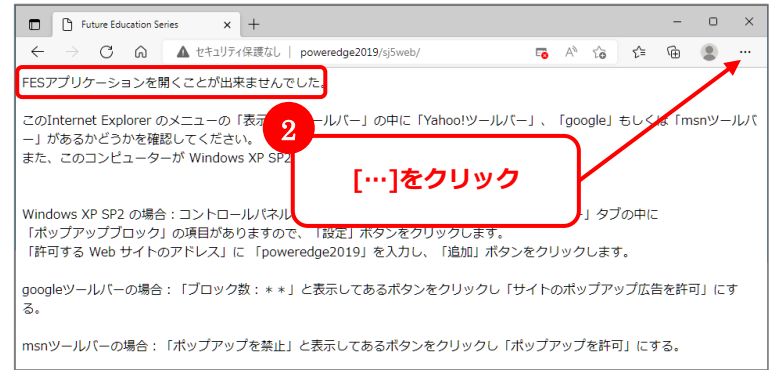

## ③[**Internet Explorer モードで再度読み込みする**]をクリックします。

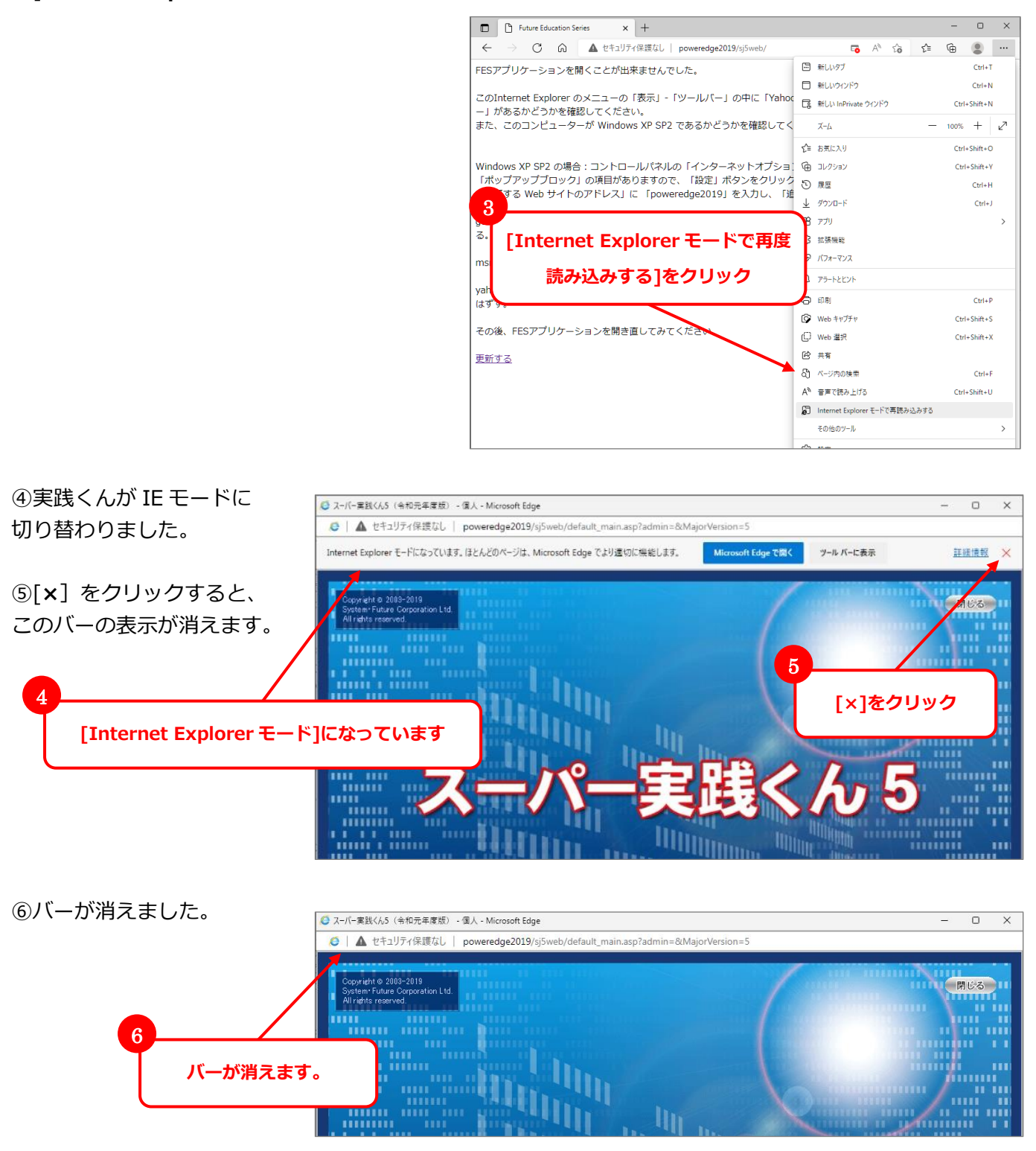